# Transfer Budgets from Oracle Planning and Budgeting Cloud to Oracle ERP Cloud for Budgetary Control

Oracle Planning and Budgeting Cloud – Release 11.1.2.3 Oracle ERP Cloud – Release 9

**ORACLE WHITE PAPER | JUNE 2015**

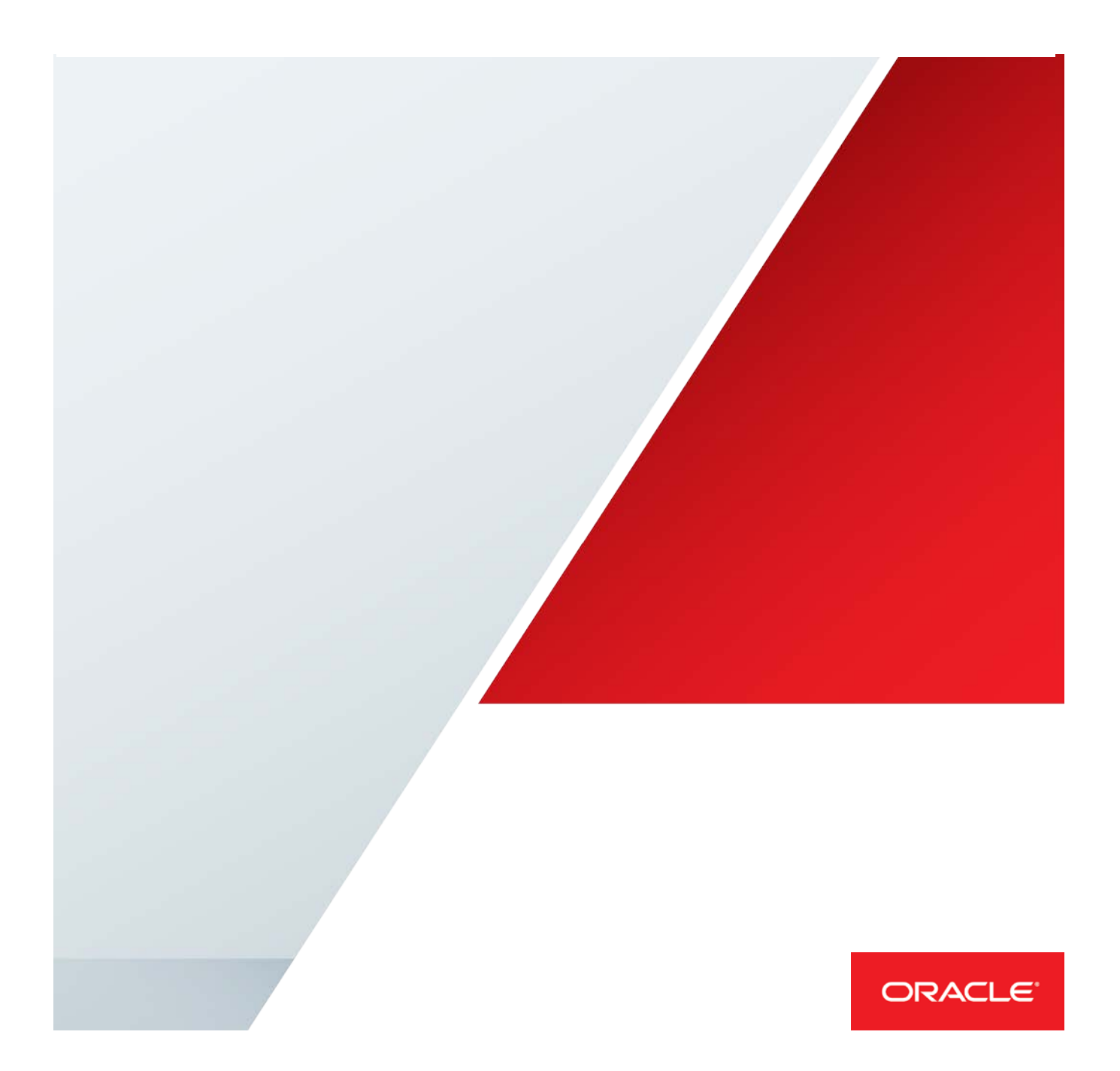

# Table of Contents

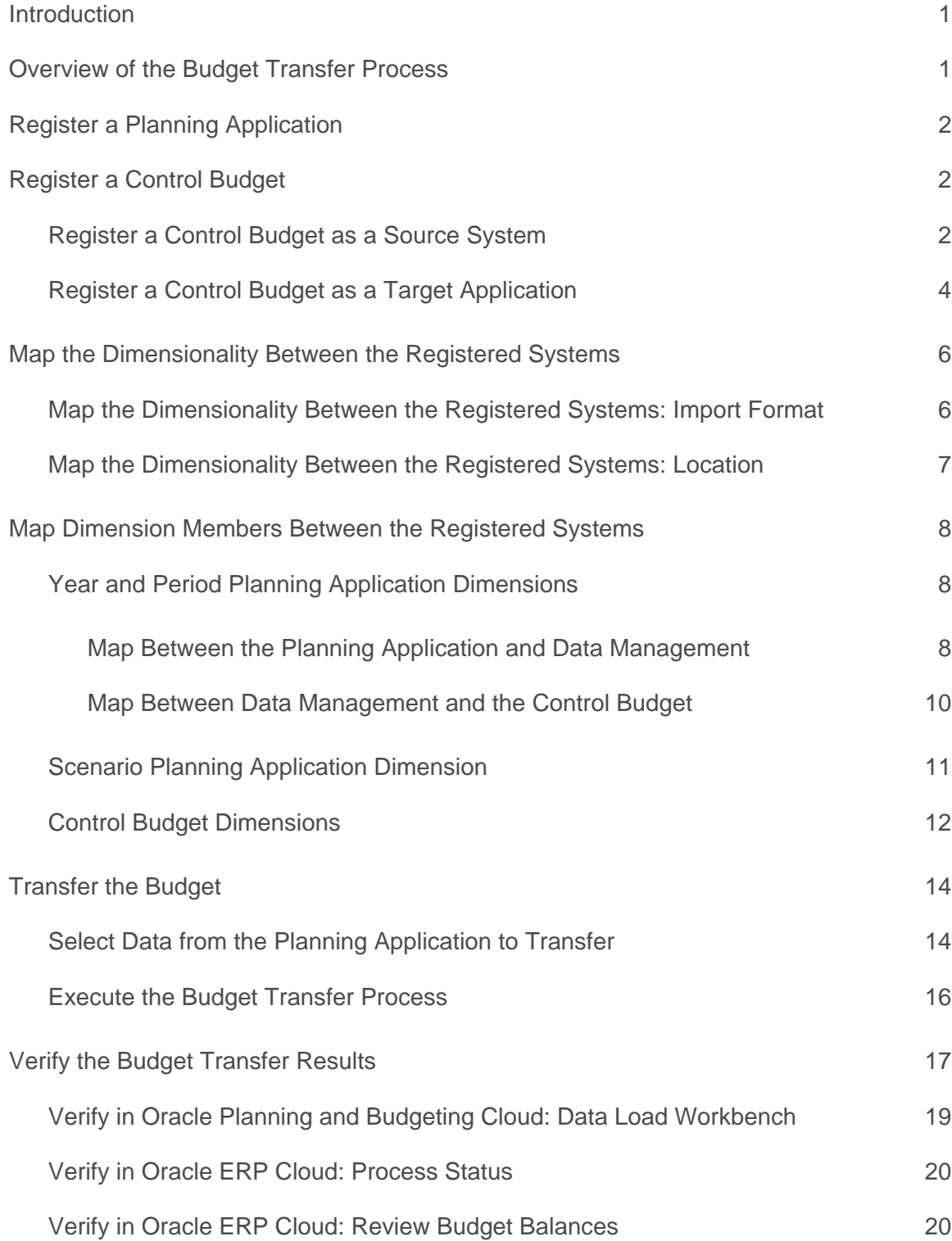

[Conclusion](#page-23-0) 21

# <span id="page-3-0"></span>Introduction

Budgets prepared in Oracle Planning and Budgeting Cloud can be transferred to control budgets in Oracle ERP Cloud. This paper describes how to use Data Management in Oracle Planning and Budgeting Cloud to transfer budgets prepared in a planning application to Oracle ERP Cloud for budgetary control validations.

*For information on transferring budgets from Oracle Planning and Budgeting Cloud to Oracle Financials Cloud for financial reporting based on Oracle General Ledger data, see the [Oracle Financials Cloud and Planning and](https://cloud.oracle.com/_downloads/WhitePaper_Financials_FinCloudandPlanandBudgCloud/oracle_financials_cloud_and_planning_and_budgeting_cloud_service_white_paper.pdf)  [Budgeting Cloud](https://cloud.oracle.com/_downloads/WhitePaper_Financials_FinCloudandPlanandBudgCloud/oracle_financials_cloud_and_planning_and_budgeting_cloud_service_white_paper.pdf) white paper.*

# <span id="page-3-1"></span>Overview of the Budget Transfer Process

The budget transfer process from Oracle Planning and Budgeting Cloud to Oracle ERP Cloud for budgetary control validations consists of the following steps:

- **»** Register a Planning Application
- **»** Register a Control Budget
	- **»** Register a Control Budget as a Source System
	- **»** Register a Control Budget as a Target Application
- **»** Map the Dimensionality Between the Registered Systems
- **»** Map Dimension Members Between the Registered Systems
- **»** Transfer the Budget

# Process Flow for Transferring Budgets from Oracle Planning and Budgeting Cloud to Oracle ERP Cloud for Budgetary Control

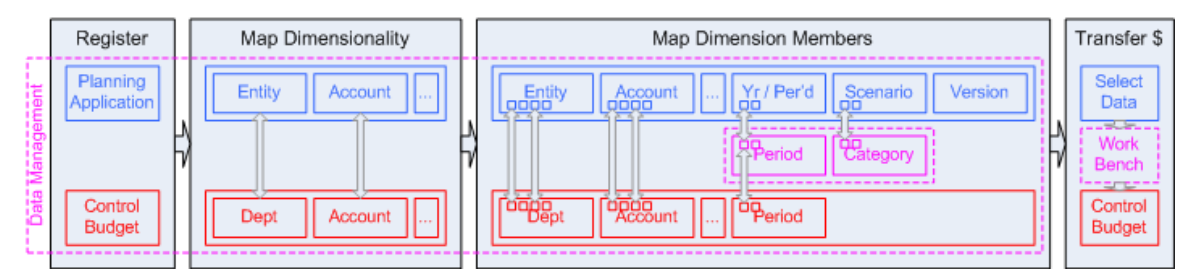

Figure 1. Overview of the Budget Transfer Process

Before transferring budgets, you must first prepare your budgets in a planning application in Oracle Planning and Budgeting Cloud and create control budgets in Oracle ERP Cloud.

# <span id="page-4-0"></span>Register a Planning Application

When you create a planning application in Oracle Planning and Budgeting Cloud, the system automatically generates a registration in Data Management for integrating with other systems. No further action is required. The name of the generated registration is the same name as the planning application.

**Navigation**: From Oracle Planning and Budgeting Cloud, select **Navigate**, **Administer**, and then **Data Management** from the menu. In Data Management, select the **Target Application** task in the Setup tab to open the Target Application page.

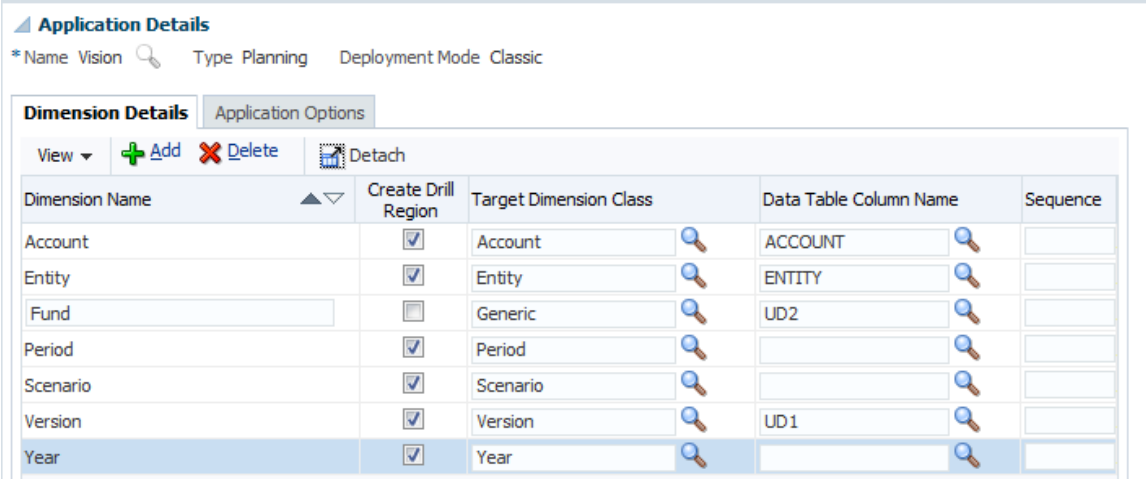

<span id="page-4-1"></span>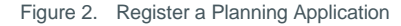

# Register a Control Budget

This step consists of two interdependent registrations:

- **»** Register a Control Budget as a Source System
- **»** Register a Control Budget as a Target Application

<span id="page-4-2"></span>Register a Control Budget as a Source System

This registration captures the following:

- **»** Web service information to connect to Oracle ERP Cloud
- **»** Credential of the Oracle Applications Cloud user who is a budget manager for the target control budget

**Navigation**: From Oracle Planning and Budgeting Cloud, select **Navigate**, **Administer**, and then **Data Management** from the menu. In Data Management, select the **Source System** task in the Setup tab to open the Source System page.

#### FusionFinCloud-BC : Details

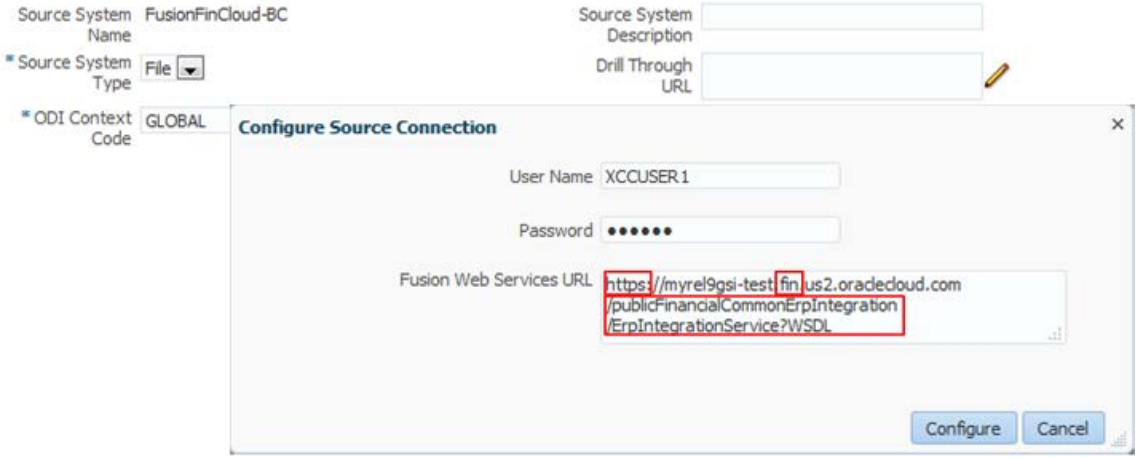

Figure 3. Register a Control Budget as a Source System

# **REGISTERING A CONTROL BUDGET AS A SOURCE SYSTEM: FIELD DESCRIPTIONS**

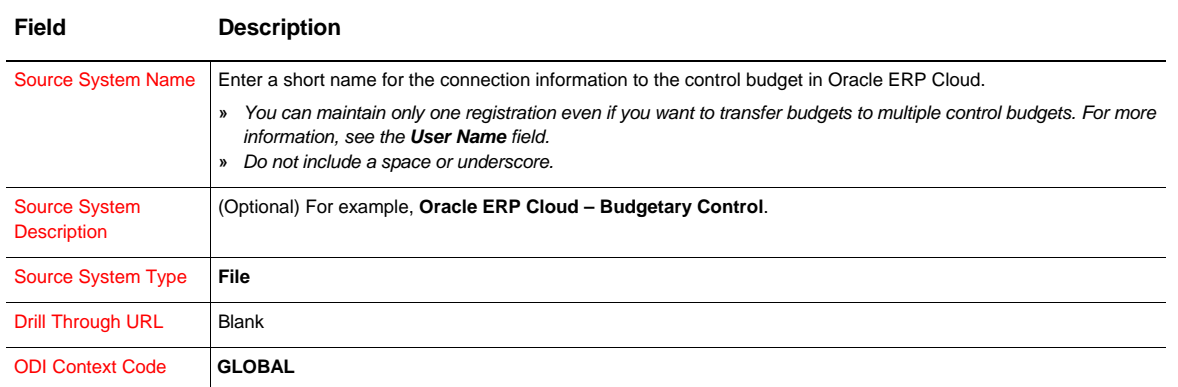

# **Configure Source Connection**

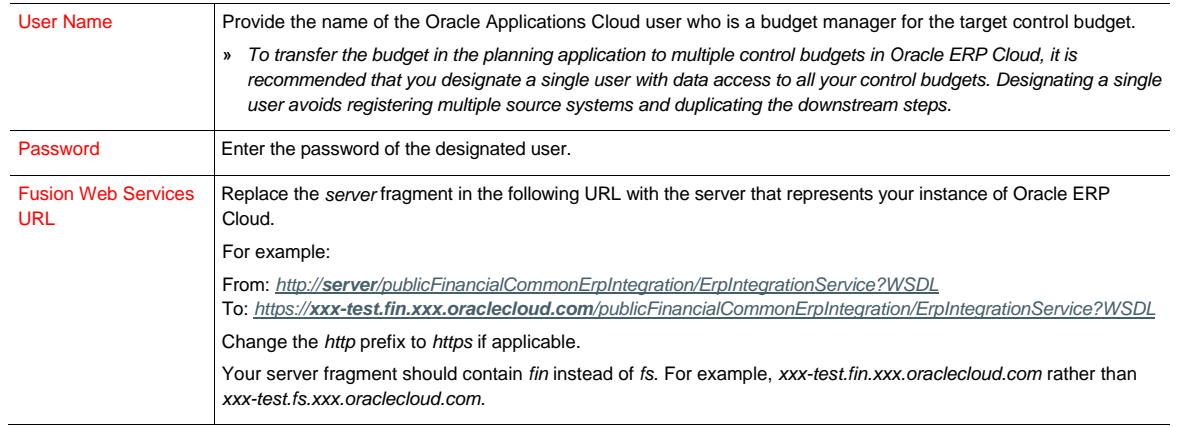

<span id="page-6-0"></span>Register a Control Budget as a Target Application

This registration captures the budget data structure of the control budget in the Budgetary Control work area in Oracle ERP Cloud.

**Navigation**: From Oracle Planning and Budgeting Cloud, select **Navigate**, **Administer**, and then **Data Management** from the menu. In Data Management, select the **Target Application** task in the Setup tab to open the Target Application page.

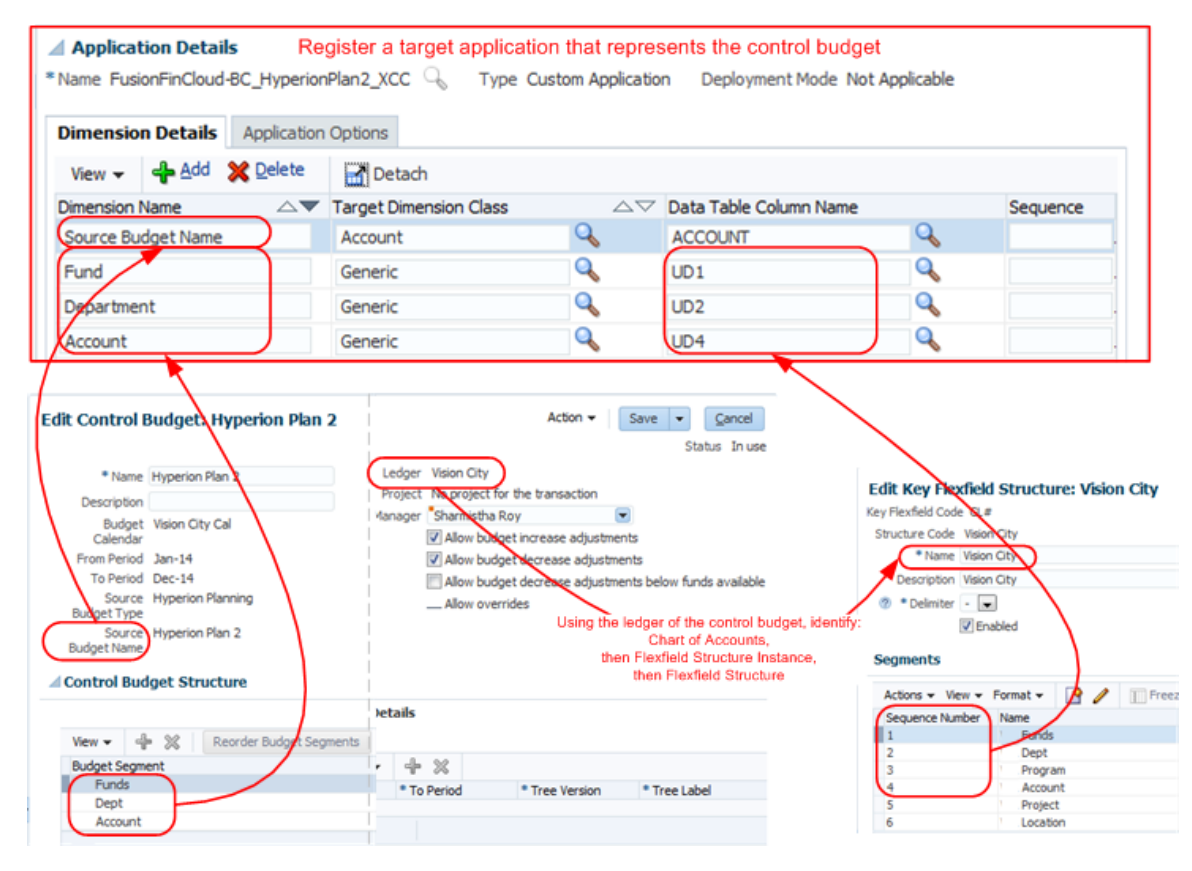

Figure 4. Register a Control Budget as a Target Application

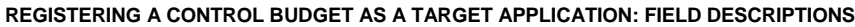

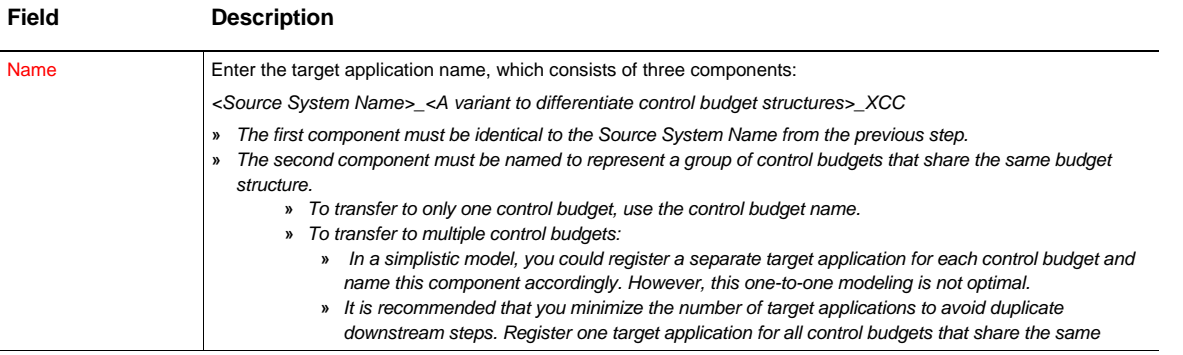

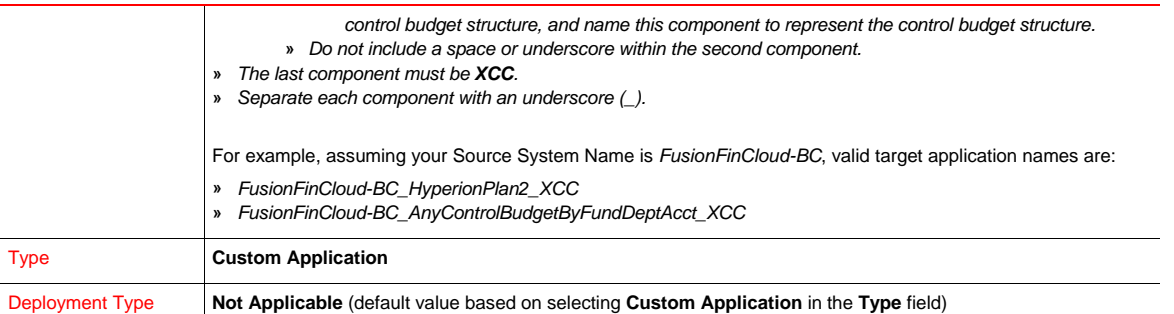

#### **Dimension Details**

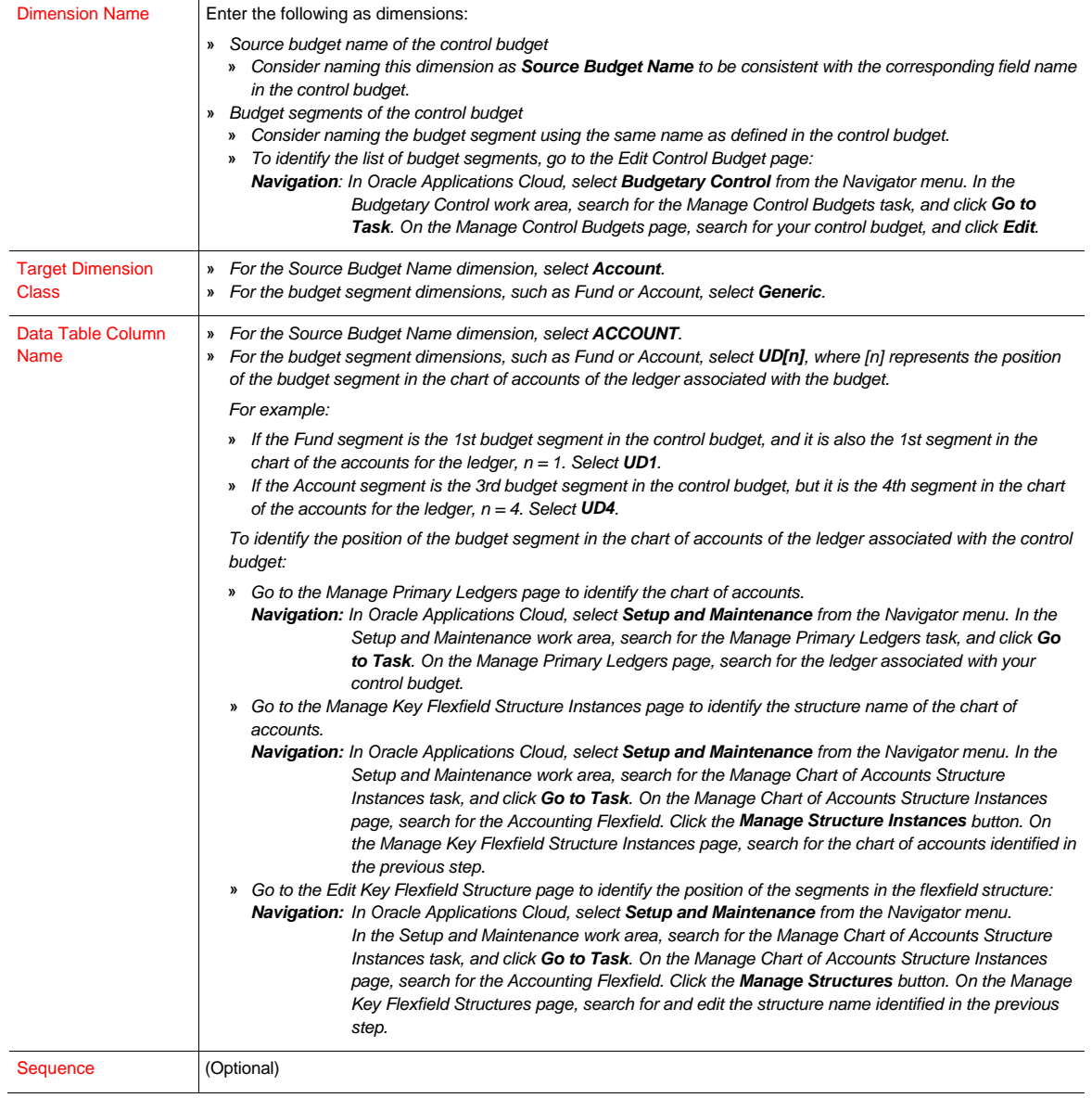

#### **Application Options**

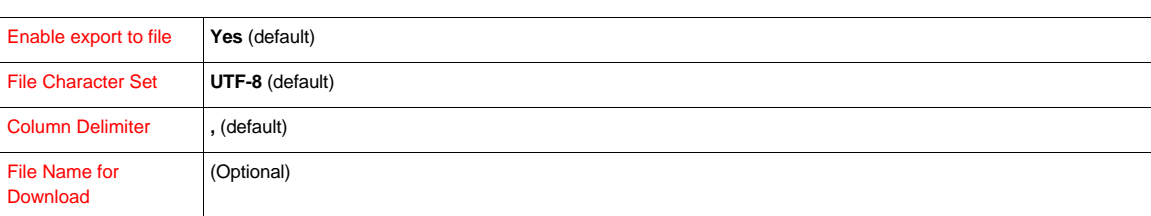

# <span id="page-8-0"></span>Map the Dimensionality Between the Registered Systems

This step consists of two related setups:

- **»** Map the Dimensionality Between the Registered Systems: Import Format
- **»** Map the Dimensionality Between the Registered Systems: Location

<span id="page-8-1"></span>Map the Dimensionality Between the Registered Systems: Import Format

Pair the registered planning application and the registered control budget, and map the two corresponding sets of dimensions. This is captured as an import format.

**Navigation**: From Oracle Planning and Budgeting Cloud, select **Navigate**, **Administer**, and then **Data Management** from the menu. In Data Management, select the **Import Format** task in the Setup tab to open the Import Format page.

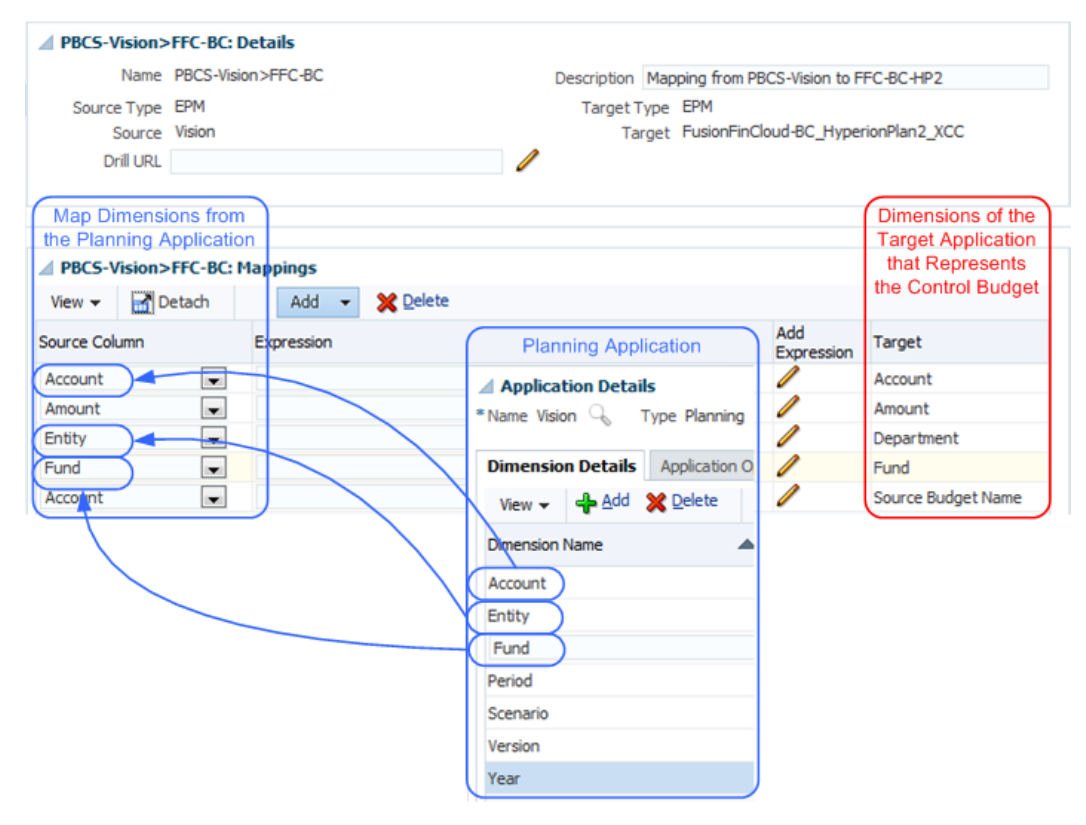

Figure 5. Map the Dimensionality Between the Registered Systems: Import Format

#### **MAPPING THE DIMENSIONALITY BETWEEN THE REGISTERED SYSTEMS: IMPORT FORMAT: FIELD DESCRIPTIONS**

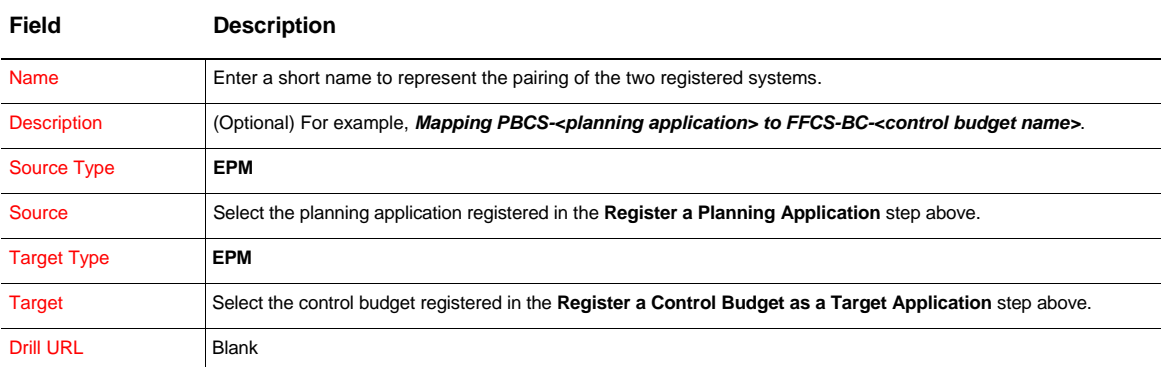

# **Mappings**

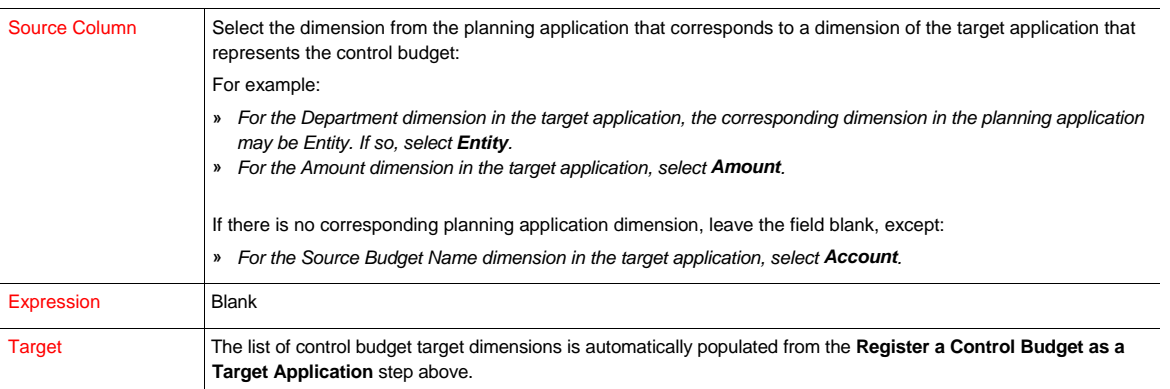

# <span id="page-9-0"></span>Map the Dimensionality Between the Registered Systems: Location

Extend the mapped Import Format with additional attributes, such as budget currency, that are constant for your budget transfer. This is captured as a location.

**Navigation**: From Oracle Planning and Budgeting Cloud, select **Navigate**, **Administer**, and then **Data Management** from the menu. In Data Management, select the **Location task** in the Setup tab to open the Location page.

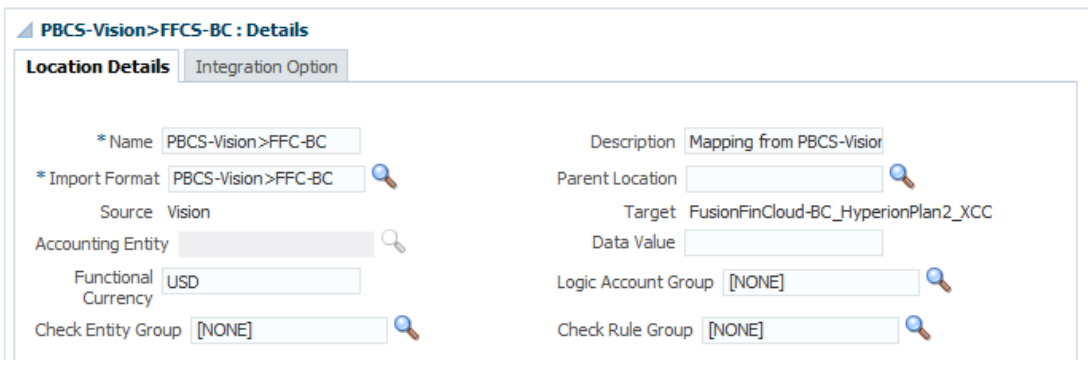

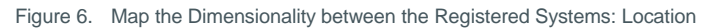

#### **MAPPING THE DIMENSIONALITY BETWEEN THE REGISTERED SYSTEMS: LOCATION: FIELD DESCRIPTIONS**

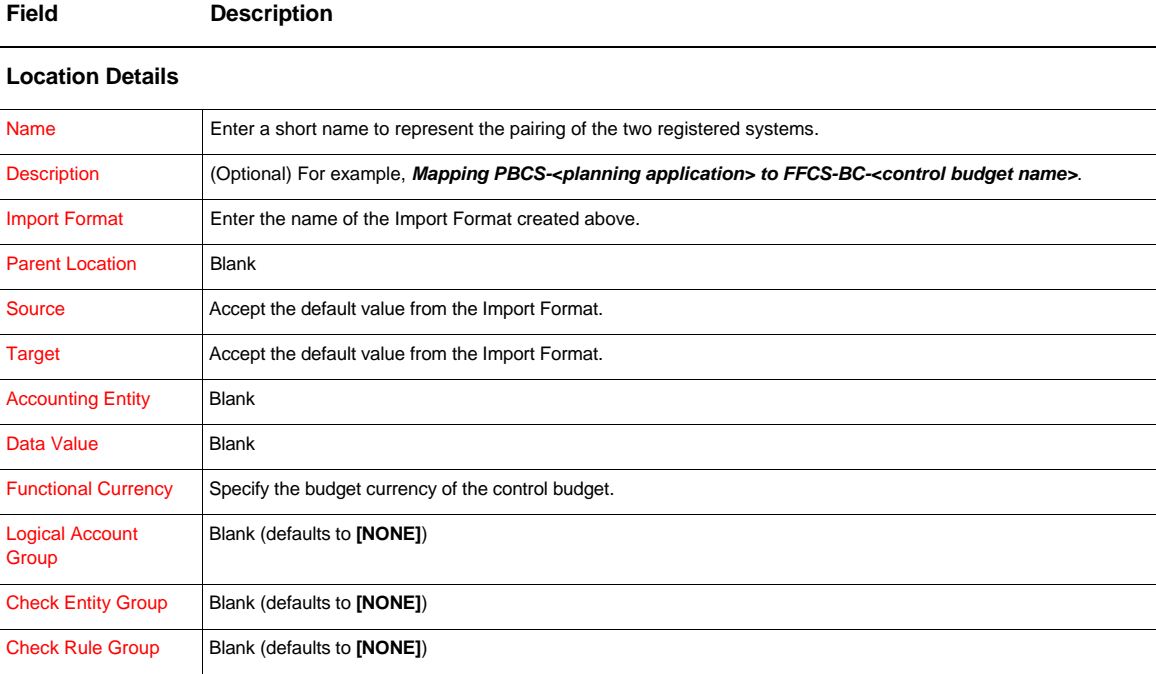

The Integration Option tab is not applicable to this setup.

# <span id="page-10-0"></span>Map Dimension Members Between the Registered Systems

Define mappings at the dimension member level. This is required for:

- **»** Year and Period Planning Application Dimensions
- **»** Scenario Planning Application Dimension
- **»** Control Budget Dimensions

## <span id="page-10-1"></span>Year and Period Planning Application Dimensions

The mappings consist of two parts:

- **»** Map Between the Planning Application and Data Management
- **»** Map Between Data Management and the Control Budget

### <span id="page-10-2"></span>**Map Between the Planning Application and Data Management**

Create periods in Data Management within Oracle Planning and Budgeting Cloud and map them to the Year and Period dimension members in the planning application.

**Navigation**: From Oracle Planning and Budgeting Cloud, select **Navigate**, **Administer**, and then **Data Management** from the menu. In Data Management, select the **Period Mapping** task in the Setup tab. On the Period Mapping page, select the **Global Mapping** tab.

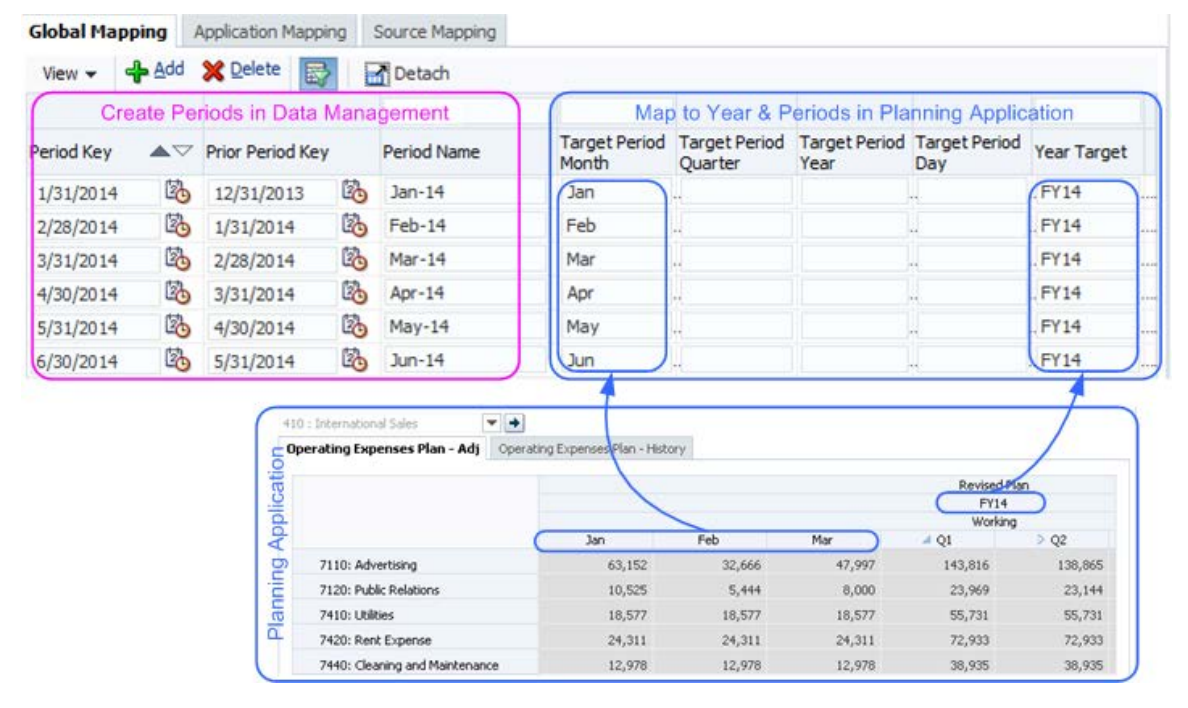

Figure 7. Map Year and Period Dimension Members Between the Planning Application and Data Management

### **MAPPING YEAR AND PERIOD DIMENSION MEMBERS BETWEEN THE PLANNING APPLICATION AND DATA MANAGEMENT: FIELD DESCRIPTIONS**

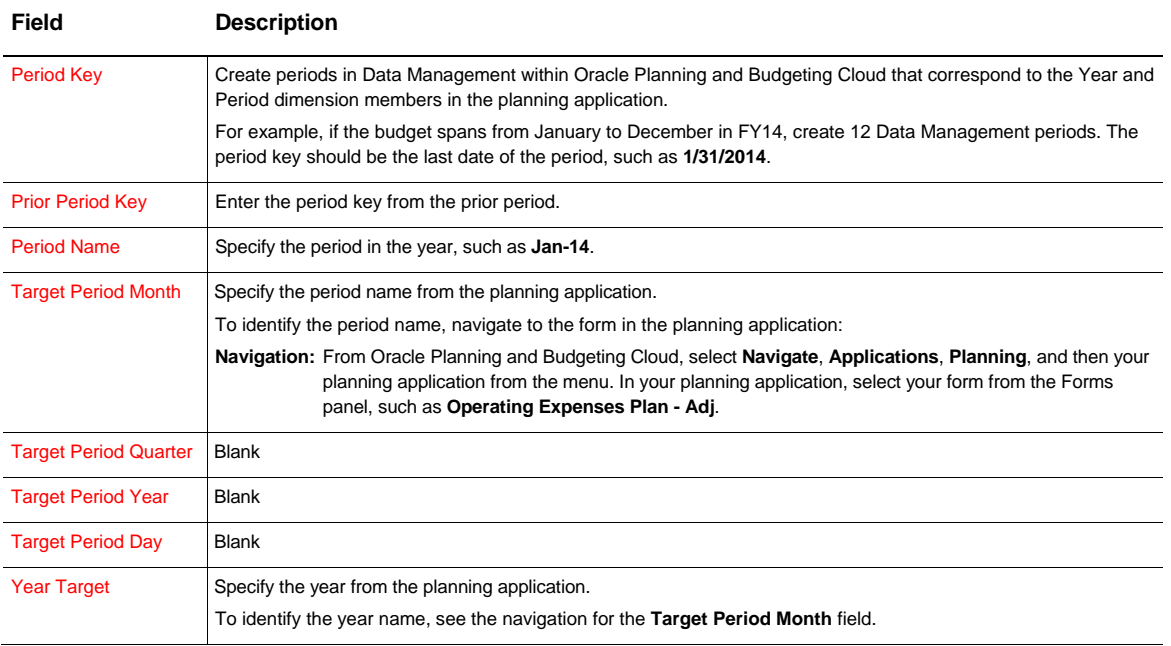

<span id="page-12-0"></span>**Map Between Data Management and the Control Budget**

Map the Data Management periods to the control budget calendar periods in Oracle ERP Cloud.

**Navigation**: From Oracle Planning and Budgeting Cloud, select **Navigate**, **Administer**, and then **Data Management** from the menu. In Data Management, select the **Period Mapping** task in the Setup tab. On the Period Mapping page, select the **Application Mapping** tab.

![](_page_12_Picture_103.jpeg)

Figure 8. Map Period Dimension Members Between Data Management and the Control Budget

### **MAPPING PERIOD DIMENSION MEMBERS BETWEEN DATA MANAGEMENT AND THE CONTROL BUDGET: FIELD DESCRIPTIONS**

![](_page_12_Picture_104.jpeg)

![](_page_13_Picture_242.jpeg)

### <span id="page-13-0"></span>Scenario Planning Application Dimension

Create a category in Data Management within Oracle Planning and Budgeting Cloud and map it to the scenario dimension member in the planning application for your budget. This mapped scenario is captured as a Target Category in this step.

**Navigation:** From Oracle Planning and Budgeting Cloud, select **Navigate**, **Administer**, and then **Data Management** from the menu. In Data Management, select the **Category Mapping** task in the Setup tab. On the Category Mapping page, select the **Global Mapping** tab.

![](_page_13_Figure_4.jpeg)

Figure 9. Map Scenario Planning Application Dimension Members

#### **MAPPING SCENARIO PLANNING APPLICATION DIMENSION MEMBERS: FIELD DESCRIPTIONS**

![](_page_14_Picture_273.jpeg)

#### <span id="page-14-0"></span>Control Budget Dimensions

Specify dimension member mappings for each dimension in the control budget target application set up in the **[Register a Control Budget as a Target](#page-6-0) Application** step.

#### **MAPPING CONTROL BUDGET DIMENSION MEMBERS**

![](_page_14_Picture_274.jpeg)

Different types of mapping methods are supported in mapping dimension members. Most mappings can be expressed as:

- **» Explicit**: For example, if the dimension members of the planning application are text-based labels, and the control budget segment values are numeric-based codes, the dimension member level mapping must use the **Explicit** mapping type.
- **» Like**: For example, if the dimension members of the planning application are identical to the control budget segment values or vary slightly because of a prefix, select the **Like** mapping type. If you have multiple mapping rules within a single dimension, the chronological order of the rule name controls the processing order.

For a complete guide to all the mapping methods, see the Administering Data Management for Oracle Planning and [Budgeting Cloud](https://docs.oracle.com/cloud/latest/pbcs_common/CSDMA/toc.htm) document.

**Navigation:** From Oracle Planning and Budgeting Cloud, select **Navigate**, **Administer**, and then **Data Management** from the menu. In Data Management, select the **Data Load Mapping** task in the Workflow tab. On the Data Load Mapping page, select the **Location** link for a point of view based on:

- **»** The location created in the previous step
- **»** The first period of the budget data you want to transfer
- **»** The category that corresponds to the scenario dimension member that captures the budget you want to transfer

Select the **Explicit** or **Like** tab to define the mappings based on an applicable mapping method.

![](_page_15_Picture_64.jpeg)

Figure 10. Map Control Budget Dimension Members

#### **MAPPING CONTROL BUDGET DIMENSION MEMBERS: FIELD DESCRIPTIONS**

![](_page_15_Picture_65.jpeg)

#### **Like**

![](_page_16_Picture_262.jpeg)

# <span id="page-16-0"></span>Transfer the Budget

Use the following two steps to transfer the budget:

- **»** Select Data from the Planning Application to Transfer
- **»** Execute the Budget Transfer Process.

#### <span id="page-16-1"></span>Select Data from the Planning Application to Transfer

Define a data load rule to select the budget data to transfer from the planning application. You must select budget data at a level that is appropriate for the control budget. For more information, see the **Filter Condition** field description.

**Navigation:** From Oracle Planning and Budgeting Cloud, select **Navigate**, **Administer**, and then **Data Management** from the menu. In Data Management, select the **Data Load Rule** task in the Workflow tab. On the Data Load Rule page, select the **Location** link for a point of view based on:

- **»** The location created in the previous step
- **»** The first period of the budget data you want to transfer
- **»** The category that corresponds to the scenario dimension member that captures the budget you want to transfer

Click the **Add** icon to create a data load rule.

![](_page_17_Picture_85.jpeg)

Figure 11. Select Data from the Planning Application to Transfer

# **SELECTING DATA FROM THE PLANNING APPLICATION TO TRANSFER: FIELD DESCRIPTIONS**

![](_page_17_Picture_86.jpeg)

your planning application from the menu. In your planning application, select your simple form from the Forms and Ad Hoc Grid Management panel, such as **Operating Expenses Plan – Adj**, and then click **Edit**. On the Simple Form page, select the **Properties** tab.

### **Source Options: Source Filters**

![](_page_18_Picture_278.jpeg)

#### **Source Options: Source Parameters**

![](_page_18_Picture_279.jpeg)

### **Target Options**

![](_page_18_Picture_280.jpeg)

The Custom Options tab is not applicable to this rule setup.

### <span id="page-18-0"></span>Execute the Budget Transfer Process

When you run the data load rule to start the budget transfer process, select the periods to transfer, such as **Jan-14** to **Dec-14**.

**Navigation:** From Oracle Planning and Budgeting Cloud, select **Navigate**, **Administer**, and then **Data Management** from the menu. In Data Management, select the **Data Load Rule** task in the Workflow tab. On the Data Load Rule page, select the **Location** link for a point of view based on:

- **»** The location created in the previous step
- **»** The first period of the budget data you want to transfer

**»** The category that corresponds to the scenario dimension member that captures the budget you want to transfer Select the data load rule created in the previous step, and click the **Execute** button.

![](_page_19_Picture_175.jpeg)

Figure 12. Execute the Budget Transfer Process

#### **EXECUTING THE BUDGET TRANSFER PROCESS: FIELD DESCRIPTIONS**

![](_page_19_Picture_176.jpeg)

# <span id="page-19-0"></span>Verify the Budget Transfer Results

The budget transfer process in the Oracle Planning and Budgeting Cloud orchestrates all the subprocesses, such as:

- **»** Extracting data from the planning application
- **»** Staging and transforming the data
- **»** Loading the interface data file to Oracle ERP Cloud
- **»** Invoking the budget import process in Oracle ERP Cloud

Use the Process Details page to review the overall status of the budget transfer process and the status of the individual sub-processes.

**Navigation:** From Oracle Planning and Budgeting Cloud, select **Navigate**, **Administer**, and then **Data Management** from the menu. In Data Management, select the **Process Details** task in the Workflow tab to open the Process Details page.

![](_page_20_Picture_101.jpeg)

Figure 13. Verify the Budget Transfer Results: Process Status

Use the process log file to obtain the tracking numbers for the interface data loading process and the budget import process invoked in Oracle ERP Cloud. Also use the log file to identify specific errors for failed process runs:

![](_page_20_Picture_5.jpeg)

Figure 14. Verify the Budget Transfer Results: Process Log File

#### **REVIEWING THE BUDGET TRANSFER PROCESS**

![](_page_21_Picture_198.jpeg)

### <span id="page-21-0"></span>Verify in Oracle Planning and Budgeting Cloud: Data Load Workbench

After the budget data is extracted from the planning application, the budget data is staged and transformed in the Data Load Workbench. You can verify the data in the workbench to ensure that the data is staged and the transformations are accurate.

**Navigation:** From Oracle Planning and Budgeting Cloud, select **Navigate**, **Administer**, and then **Data Management** from the menu. In Data Management, select the **Data Load Workbench** task in the Workflow tab. On the Data Load Workbench page, select the **Location** link for a point of view based on:

- **»** The location created in the previous step
- **»** The first period of the budget data you want to transfer
- **»** The category that corresponds to the scenario dimension member that captures the budget you want to transfer
- **»** The data load rule you executed in the previous step

### **Load Data**

![](_page_21_Picture_199.jpeg)

Figure 15. Verify in Oracle Planning and Budgeting Cloud: Data Load Workbench

#### <span id="page-22-0"></span>Verify in Oracle ERP Cloud: Process Status

After the budget data is staged and transformed in Data Management, the Load Interface File for Import process and the Import Budget Amounts process in Oracle ERP Cloud are automatically submitted for the user registered in the **[Register a Control Budget as a Source](#page-4-2)** System step. Log in to Oracle ERP Cloud as that user to access the processes.

**Navigation:** In Oracle Applications Cloud, select **Scheduled Processes** from the Navigator menu. In the Scheduled Processes work area, search for the process tracking number in the Data Load process log in the **[Verify the](#page-19-0)  [Budget Transfer Results](#page-19-0)** step.

| Actions $\star$ View $\star$                                                      | Schedule New Process | Resubmit | Put On Hold |                                                  | Cancel Process | Release Process | View Log | œ                    |                      |  |
|-----------------------------------------------------------------------------------|----------------------|----------|-------------|--------------------------------------------------|----------------|-----------------|----------|----------------------|----------------------|--|
| Name                                                                              |                      |          |             | Process D Status                                 |                |                 |          | Scheduled Time       | Submission Time      |  |
| Transfer Burloat Ralances to Burloat Cubes Continuously: Schedule Transfer 295499 |                      |          |             |                                                  | Running        |                 |          | 10.04.15 2:40 PM PDT | 10.04.15 2:40 PM PDT |  |
| <b>Budget Import Results Report</b>                                               |                      |          |             | Succeeded $(2)$<br>295500<br>Succeeded<br>295498 |                |                 |          | 10.04.15 2:40 PM PDT | 10.04.15 2:40 PM PDT |  |
| Import Budget Amounts                                                             |                      |          |             |                                                  |                |                 |          | 10.04.15 2:39 PM PDT | 10.04.15 2:39 PM PDT |  |
| <b>ACCOUNTER TO HIMSELF</b>                                                       |                      |          |             | <b>STATIONARDERS</b><br>493997                   |                |                 |          | 10.04.15 2:39 PM PDT | 10.04.15 2:39 PM PDT |  |
| Transfer File                                                                     |                      |          |             | Succeeded / 1 \<br>295496                        |                |                 |          | 10.04.15 2:38 PM PDT | 10.04.15 2:38 PM PDT |  |
| Load Interface File for Import                                                    |                      |          |             | 295495                                           | Succeeded      |                 |          | 10.04.15 2:38 PM PDT | 10.04.15 2:38 PM PDT |  |

Figure 16. Verify in Oracle ERP Cloud: Process Status

The Import Budget Amounts process runs the Budget Import Results Report subprocess, which captures any budget import errors for your diagnostic needs.

#### <span id="page-22-1"></span>Verify in Oracle ERP Cloud: Review Budget Balances

If the Import Budget Amounts process is successful, review the budget balances in the Budgetary Control work area in Oracle ERP Cloud to ensure they are updated properly.

*If you have not configured the system to continuously transfer budget amounts to the Essbase budget cube, first submit the Transfer Control Budget Balances to Essbase process.*

**Navigation:** In Oracle Applications Cloud, select **Budgetary Control** from the Navigator menu. In the Budgetary Control work area, select the **Review Budget Balances** task to open the Review Budget Balances page.

|                                | <b>Review Budget Balances</b> |                              |                      |              |                            |                          |             |                                | Done                 |
|--------------------------------|-------------------------------|------------------------------|----------------------|--------------|----------------------------|--------------------------|-------------|--------------------------------|----------------------|
| Control Budget Hyperion Plan 2 |                               | $\bullet$                    |                      |              |                            |                          |             |                                |                      |
| <b>⊿</b> Search                |                               |                              |                      |              |                            |                          |             |                                |                      |
|                                | * From Budget Period Jan-14   | $\blacksquare$               |                      | Currency USD |                            |                          | ٠           | Account All VSL Account Values | $\blacktriangledown$ |
|                                | * To Budget Period Dec-14     | $\blacksquare$               |                      |              | Funds All VSL Funds Values | $\blacksquare$           |             |                                |                      |
| Funds Available All amounts    |                               | $\overline{\phantom{a}}$     | ٠                    |              | Dept All VSL Dept Values   | $\overline{\phantom{a}}$ |             |                                |                      |
|                                |                               |                              |                      |              |                            |                          |             | Search                         | Reset                |
| <b>Search Results</b>          |                               |                              |                      |              |                            |                          |             |                                |                      |
| View $\arrow$ Format $\arrow$  | B<br>B                        | Detach<br><b>BILL</b> Freeze | Mrap                 |              |                            |                          |             |                                |                      |
| 4                              |                               |                              |                      |              |                            |                          |             |                                |                      |
| Funds                          | Dept                          | Account                      | <b>Budget Period</b> |              | <b>Total Budget</b>        | Commitments              | Obligations | Other Consumption              | Expend               |
| 0025                           | 1010                          | 3110                         | $Jan-14$             |              | 63, 152.10                 | 0.00                     | 0.00        | 0.00                           | ▲                    |
| 0025                           | 1010                          | 3120                         | $Jan-14$             |              | 10,525.35                  | 0.00                     | 0.00        | 0.00                           |                      |
| 0025                           | 1010                          | 3130                         | $Jan-14$             |              | 18,576.84                  | 0.00                     | 0.00        | 0.00                           |                      |
| 0025                           | 1010                          | 3140                         | $Jan-14$             |              | 24,310.87                  | 0.00                     | 0.00        | 0.00                           |                      |
| 0025                           | 1010                          | 3200                         | $Jan-14$             |              | 12,978.45                  | 0.00                     | 0.00        | 0.00                           |                      |
| 0025                           | 1010                          | 3220                         | $Jan-14$             |              | 10,998.93                  | 0.00                     | 0.00        | 0.00                           |                      |
| 0025                           | 1010                          | 3310                         | $Jan-14$             |              | 4,606.63                   | 0.00                     | 0.00        | 0.00                           |                      |
| 0025                           | 1010                          | 3320                         | $Jan-14$             |              | 2,433.79                   | 0.00                     | 0.00        | 0.00                           |                      |

<span id="page-23-0"></span>Figure 17. Verify in Oracle ERP Cloud: Review Budget Balances

# **Conclusion**

Using the steps provided by this white paper, you can transfer your budget from Oracle Planning and Budgeting Cloud to Oracle ERP Cloud for budgetary control validations.

![](_page_24_Picture_0.jpeg)

CONNECT WITH US

blogs.oracle.com/oracle R

£. facebook.com/oracle

twitter.com/oracle

oracle.com

**Oracle Corporation, World Headquarters**  500 Oracle Parkway Redwood Shores, CA 94065, USA

**Worldwide Inquiries** Phone: +1.650.506.7000 Fax: +1.650.506.7200

#### Hardware and Software, Engineered to Work Together

Copyright © 2015, Oracle and/or its affiliates. All rights reserved. This document is provided for information purposes only, and the<br>contents hereof are subject to change without notice. This document is not warranted to warranties or conditions, whether expressed orally or implied in law, including implied warranties and conditions of merchantability or fitness for a particular purpose. We specifically disclaim any liability with respect to this document, and no contractual obligations are<br>formed either directly or indirectly by this document. This document may not be rep means, electronic or mechanical, for any purpose, without our prior written permission.

Oracle and Java are registered trademarks of Oracle and/or its affiliates. Other names may be trademarks of their respective owners.

Intel and Intel Xeon are trademarks or registered trademarks of Intel Corporation. All SPARC trademarks are used under license and are trademarks or registered trademarks of SPARC International, Inc. AMD, Opteron, the AMD logo, and the AMD Opteron logo are<br>trademarks or registered trademarks of Advanced Micro Devices. UNIX is a registered trademark of

Transfer Budgets from Oracle Planning and Budgeting Cloud to Oracle ERP Cloud for Budgetary Control June 2015